## **How to Add Seeds to a Marketing Effort**

If you want to receive a copy of your email marketing effort but don't fall into the segment you're using, you can add yourself/your teammates as Seeds.

**Step 1.** Create your marketing effort.

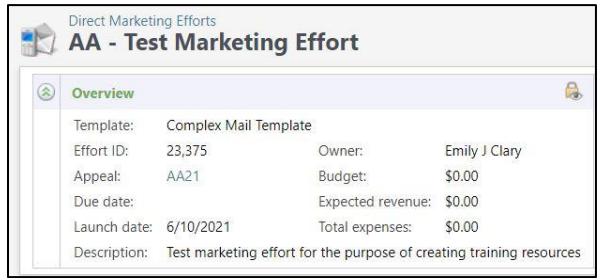

**Step 2.** Open the **Effort Settings** tab. Then open the **Seeds** subtab. The Office of Annual and Special Giving is added as a seed in every marketing effort by default, you can ignore this. **Click Add.**

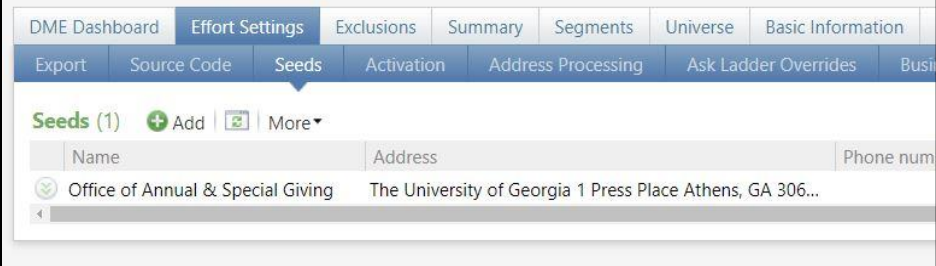

**Step 3.** Search for the name of the person you want to add as a Seed. If the name and correct contact info pop up, click the name to add that person as a Seed.

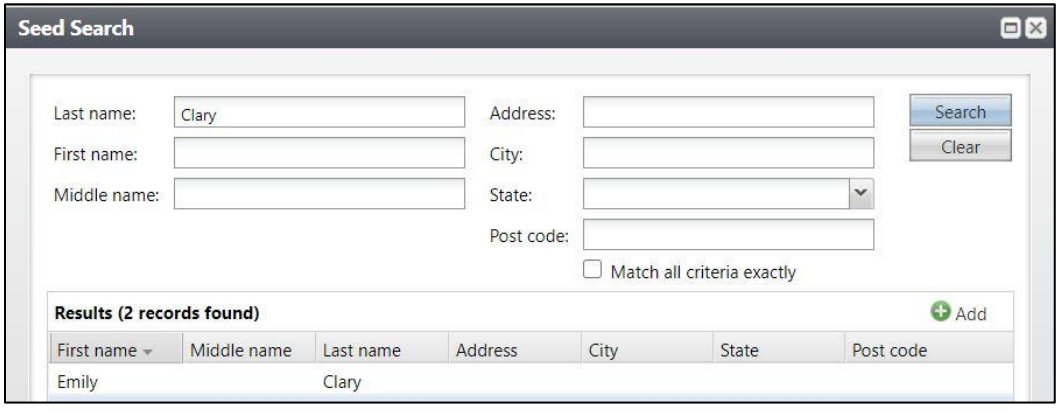

**If no results were found, continue to Step 4.**

**Step 4.** If no results were found on your initial search, click **Add**. Seeds do not link up with constituent records so if a person has never been added as a Seed before, you're not going to find them the first time.

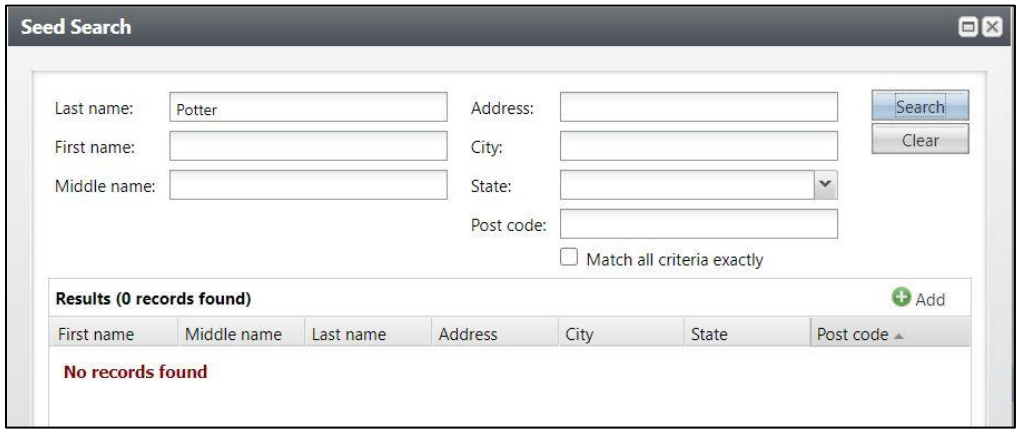

**Step 5.** Fill in the person's name and email information. Click **Save**. Repeat steps as necessary until all Seeds have been added.

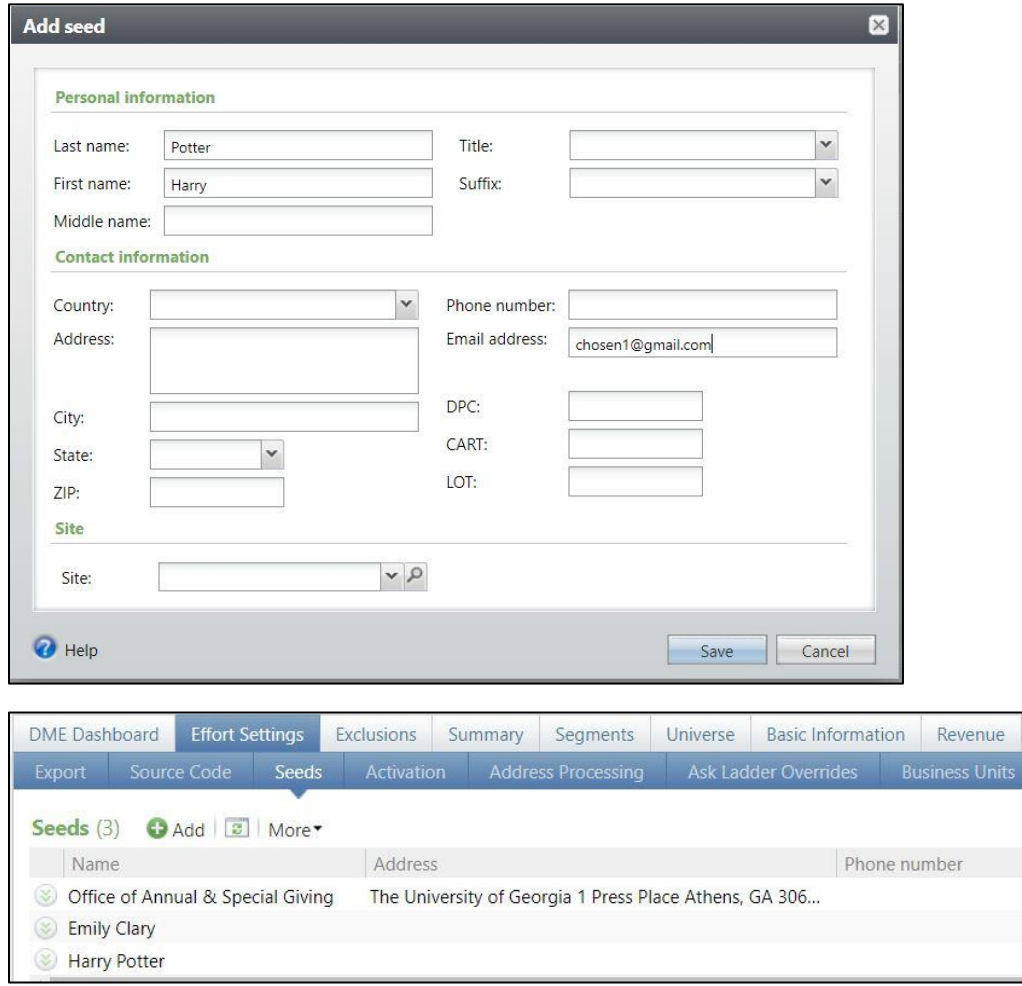

*This document was last updated on 7/7/21.*